#### Fabián Steven Alfonso pastrana Universidad Surcolombiana

## **HERRAMIENTAS DEL SISTEMA**

# ¿Que son?

**Windows** incorpora algunas herramientas tales como Liberador de espacio en disco, Desfragmentador, Scandisk, Programador de tareas, Copia de Seguridad, etc. para optimizar el funcionamiento del ordenador.

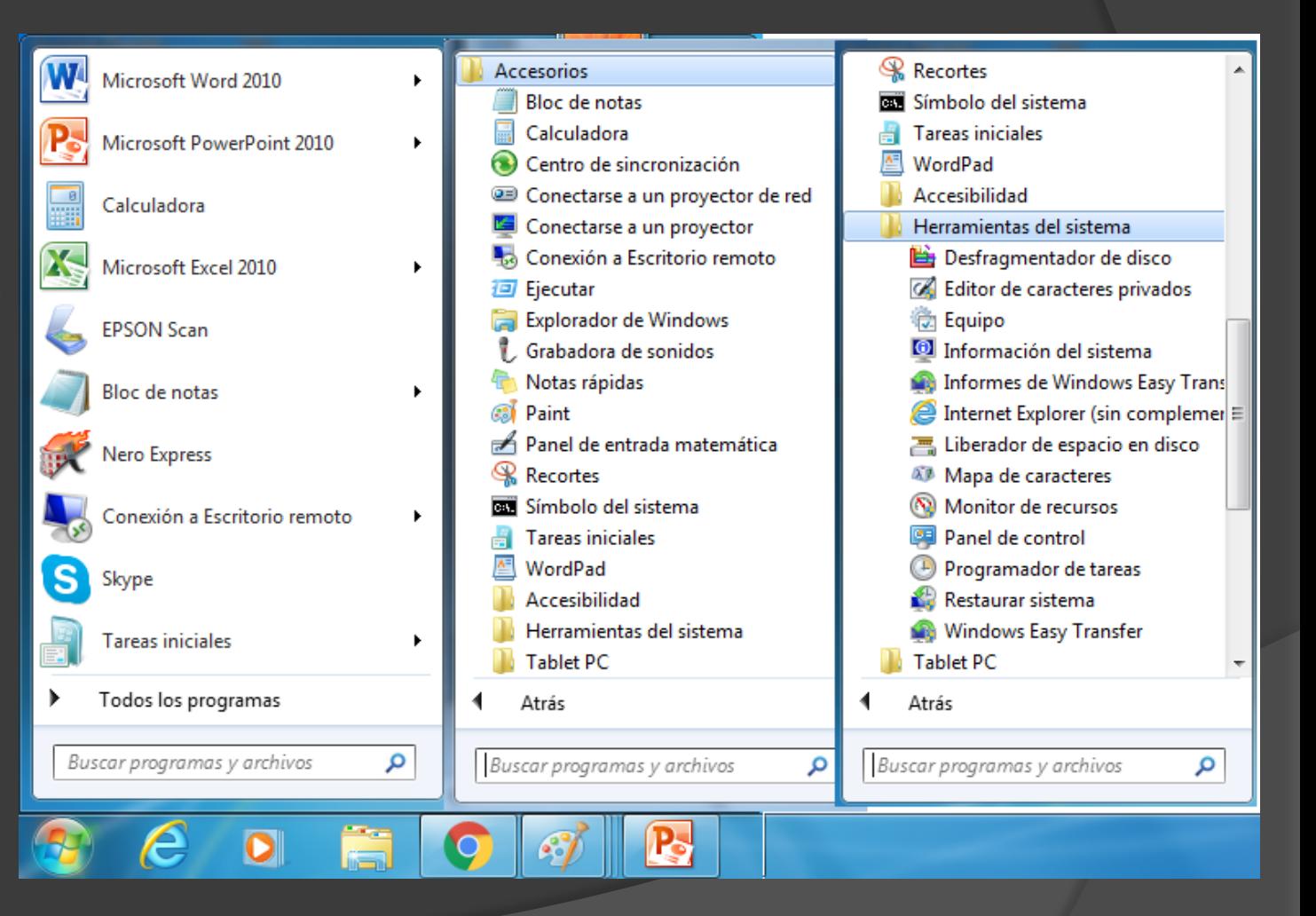

## Comprobador de disco o scandisk

La herramienta de **Comprobación de errores en el disco** (**Scandisk**) busca posibles errores en el disco e intenta repararlos. Podemos utilizarla sobre cualquier medio de almacenamiento (discos duros, discos externos, memorias flash, etc.), excepto con los de sólo lectura (CD's y DVD's).

Se suele utilizar para reparar un disco dañado y recuperar los datos que había en su interior. Pero no es la panacea, habrá ocasiones en que no será posible la recuperación.

En ocasiones, el comprobador de errores se inicia automáticamente. Esto sucede, por ejemplo, al encender el equipo tras un apagado incorrecto, producido por un fallo eléctrico o un cuelgue del sistema.

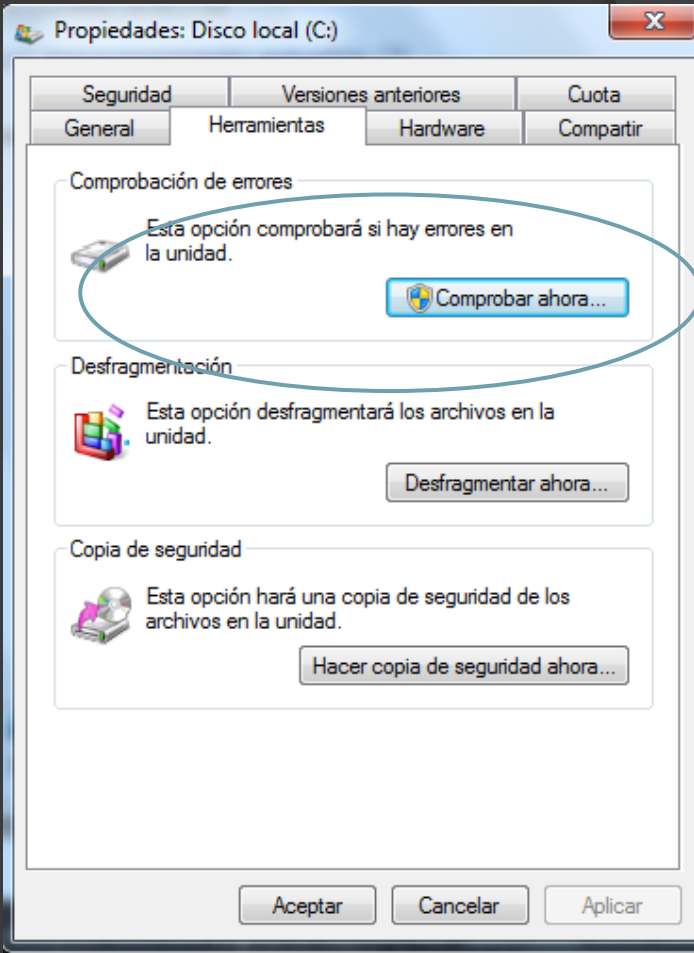

- En la ventana Propiedades debereme seleccionar la pestaña Herramientas y pulsar el botón **Comprobar ahora...**. Se mostrará un cuadro de diálogo que nos permitirá escoger entre dos opciones:
- Reparar automáticamente errores en el sistema de archivos. Corregirá problemas con los archivos.
- Examinar e intentar recuperar los  $\bullet$ sectores defectuosos. Al encontrar un sector dañado, intentará extraer su información y reparar el disco.

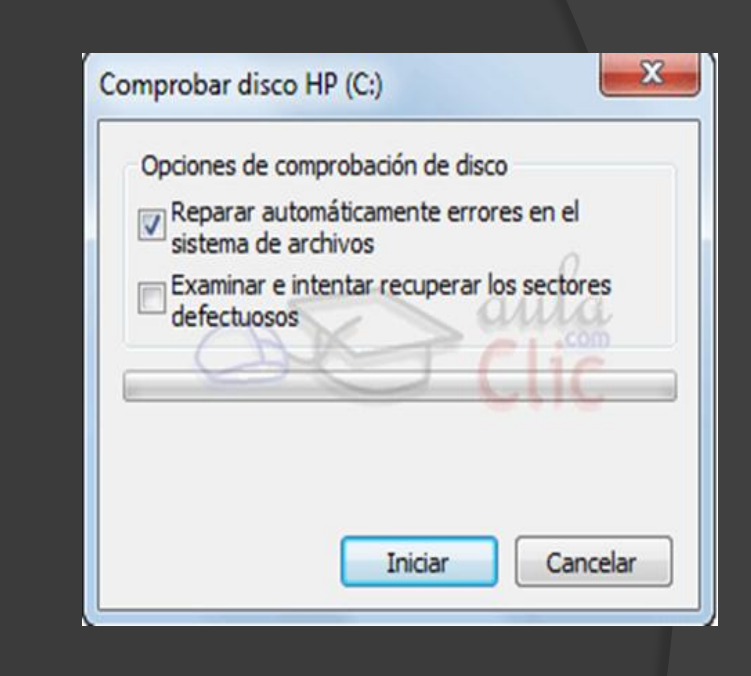

Una vez seleccionadas las acciones, pulsamos **Iniciar**. La comprobación tardará unos minutos, dependiendo del tamaño del disco y lo lleno que esté. Al finalizar, Windows nos informará si todo está correcto o si ha encontrado problemas y cómo ha actuado.

### Desfragmentador de discos

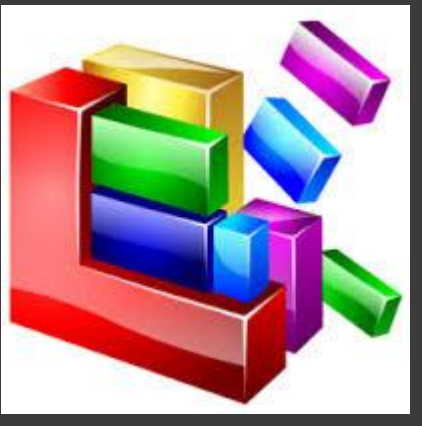

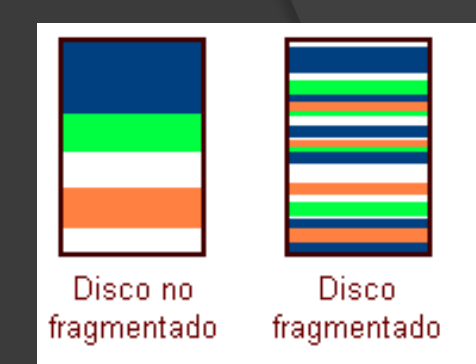

Podemos acceder al desfragmentador desde varios sitios: Al igual que el comprobador de errores, desde la ventana **Propiedades** de la unidad, en la opción **Desfragmentar ahora...** de la pestaña **Herramientas**.

También la encontramos en el menú **Inicio** > **Todos los programas** > **Accesorios** > **Herramientas del sistema**. El desfragmentador de discos tiene el siguiente aspecto:

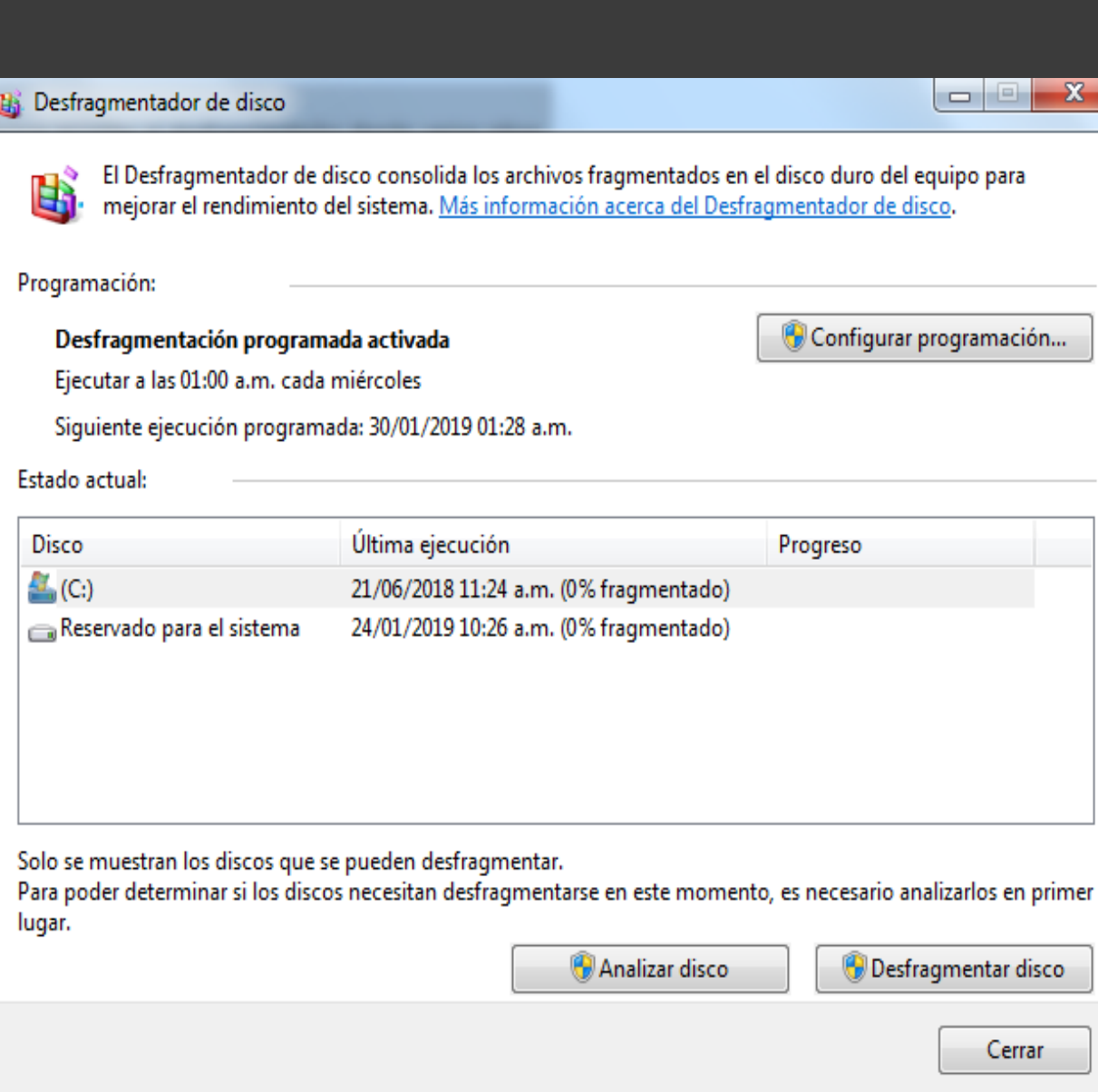

**Seleccionar un disco**. Es posible que no veas todos tus discos en el listado, ya que Windows no muestra los que no se pueden desfragmentar.

**Analizar disco**. Puesto que el proceso de desfragmentación supone un esfuerzo para el sistema y es posible que se alargue bastante, es recomendable que analicemos el disco antes para que el sistema nos indique si es necesario o no que lo desfragmentemos. Nos indicará el porcentaje de disco desfragmentado.

**Desfragmentar disco**. Si algún disco no está a 0% de fragmentación, puede interesarnos desfragmentarlo desde este botón.

### Información del Sistema

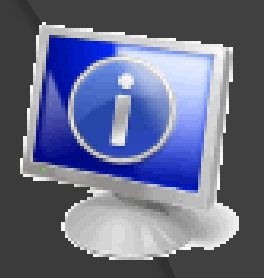

- Esta herramienta como su propio nombre indica se encarga de **mostrar información sobre el sistema**, como por ejemplo, sobre las aplicaciones instaladas, los controladores, el procesador, etc.
- Aquí puedes encontrar información útil, como por ejemplo los modelos, versiones y fabricantes de los programas y dispositivos de tu ordenador.
- También hay información más específica que sólo será útil a usuarios expertos, como por ejemplo las direcciones de los dispositivos, E/S o los puertos.
- La aplicación se inicia desde el menú **Inicio** elegir **Todos los programas** > **Accesorios** > **Herramientas del sistema** >**Información sobre el sistema**.

#### Información del sistema

#### Archivo Editar Ver Ayuda

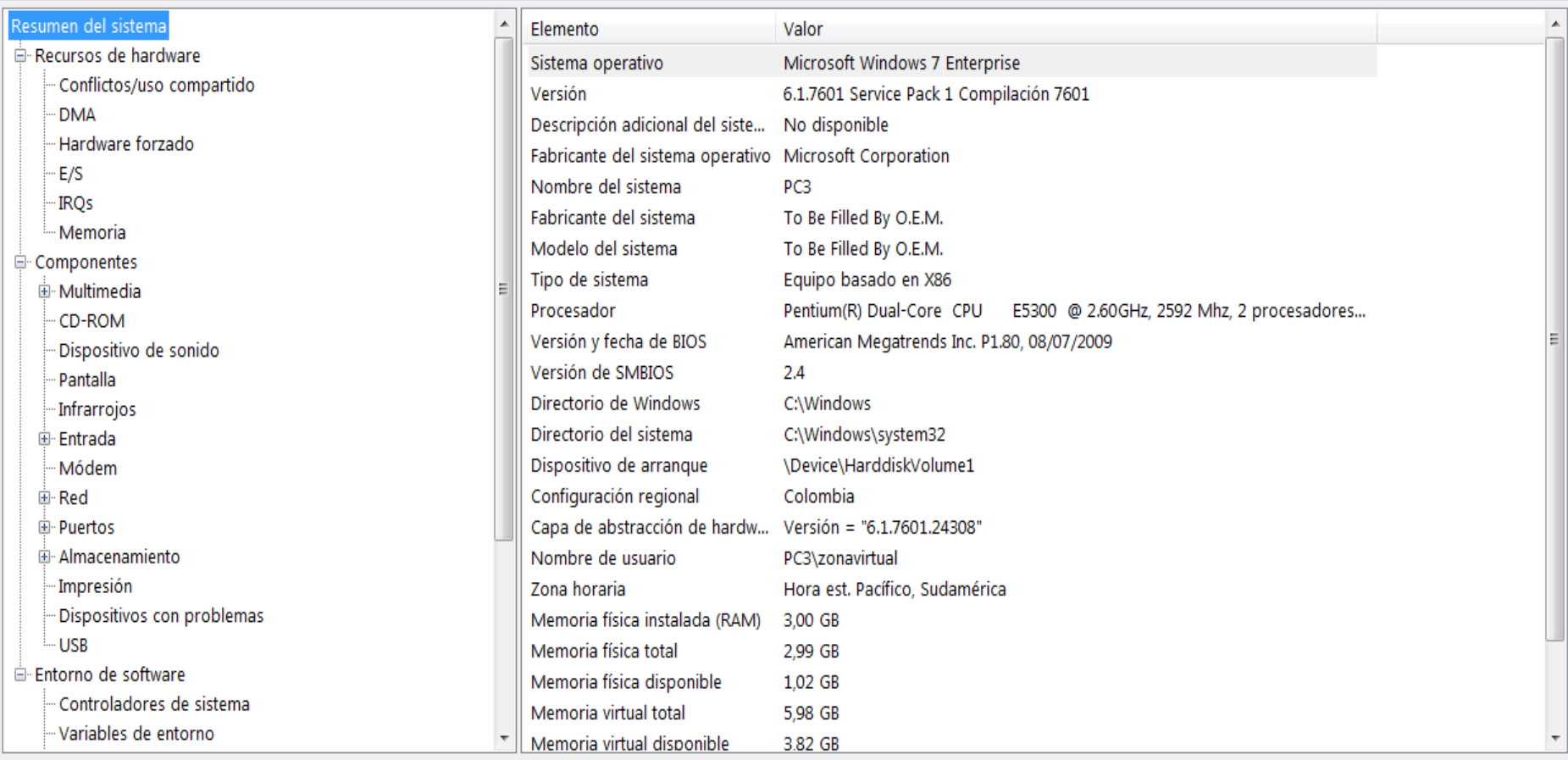

Buscar esto:

Buscar

Cerrar búsqueda

Buscar sólo la categoría seleccionada Buscar sólo nombres de categoría

- En **Información del sistema** puedes ver en la parte derecha la información del elemento seleccionado en la parte izquierda. Al hacer clic en el signo + se despliega cada categoría.
- Por ejemplo en esta imagen nos muestra un resumen del sistema.
- En **Recursos de hardware** nos muestra las direcciones de los componentes físicos.
- En **Componentes** tenemos información de componentes instalados en el equipo, de forma similar a la del **Administrador de dispositivos**.
- En la sección de **Entorno de software** podemos ver características de aplicaciones instaladas, controladores instalados, las tareas que se ejecutan en estos momentos y los programas que se ejecutan cuando arrancamos el ordenador, e incluso muestra los trabajos de impresión.

#### Restaurar sistema

- **Esta herramienta se encarga de restaurar el sistema tal cual estaba anteriormente**. Para ello dispone de puntos de restauración, es decir, momentos en que el sistema se hizo una copia del estado del registro de Windows y que podemos utilizar para volver a un estado anterior.
- El sistema crea los puntos de restauración de forma automática, cada cierto tiempo y antes de instalaciones importantes de software o de actualizaciones importantes de Windows. También nosotros podemos crear uno en cualquier momento de forma manual cuando sepamos que todo funciona correctamente.
- Podemos ejecutar esta aplicación desde el menú **Inicio** > **Todos los programas** > **Accesorios** > **Herramientas del sistema** >**Restaurar sistema**.

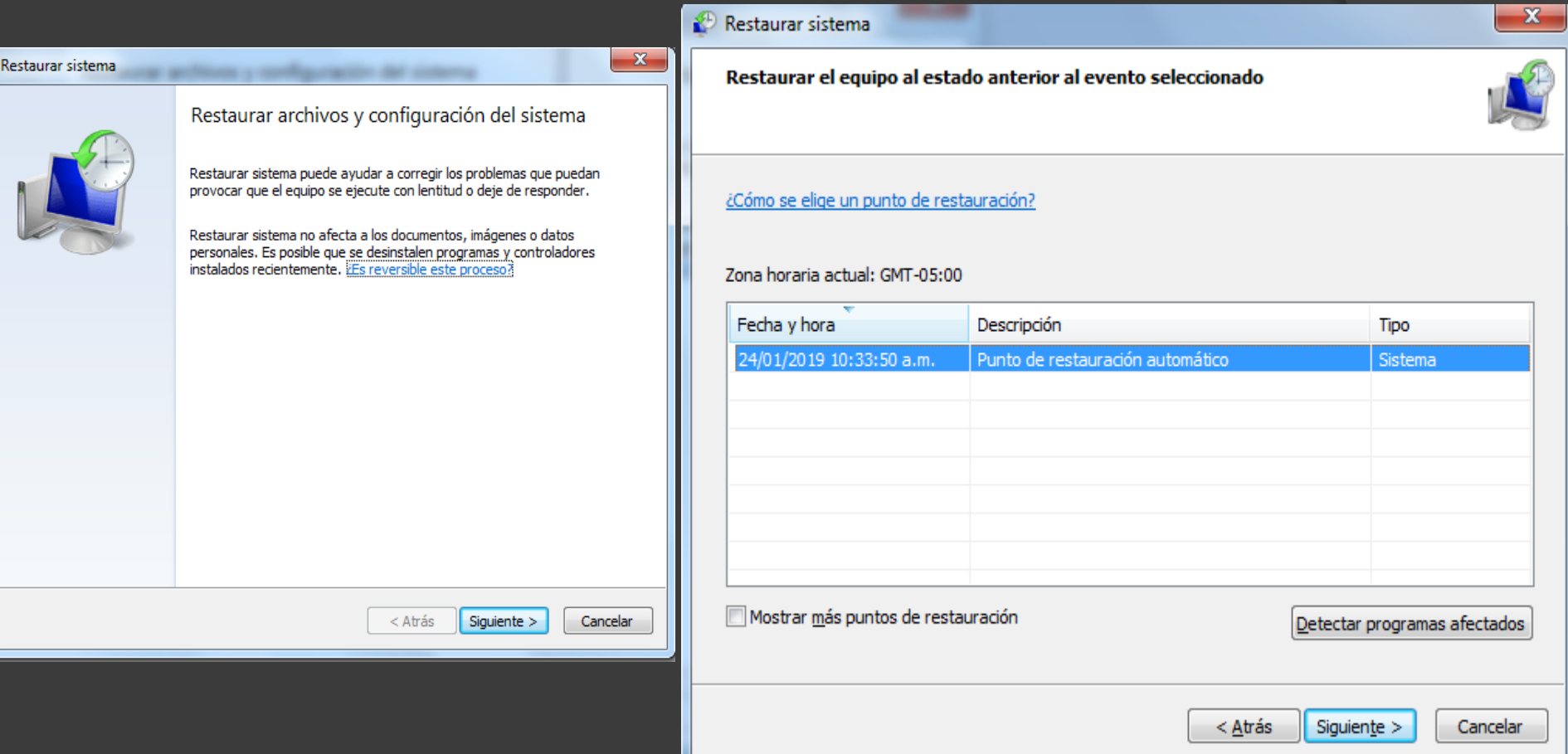

### Crear un punto de restauración.

- Restaurar sistema..., ejecutará la restauración que hemos visto anteriormente.
- Configurar... nos permite eliminar puntos de restauración entre otras opciones.
- Y **Crear...** nos permitirá crear un nuevo punto de restauración. Nos pedirá un nombre que identifique el punto de restauración y al pulsar**Crear**, se creará por fin.

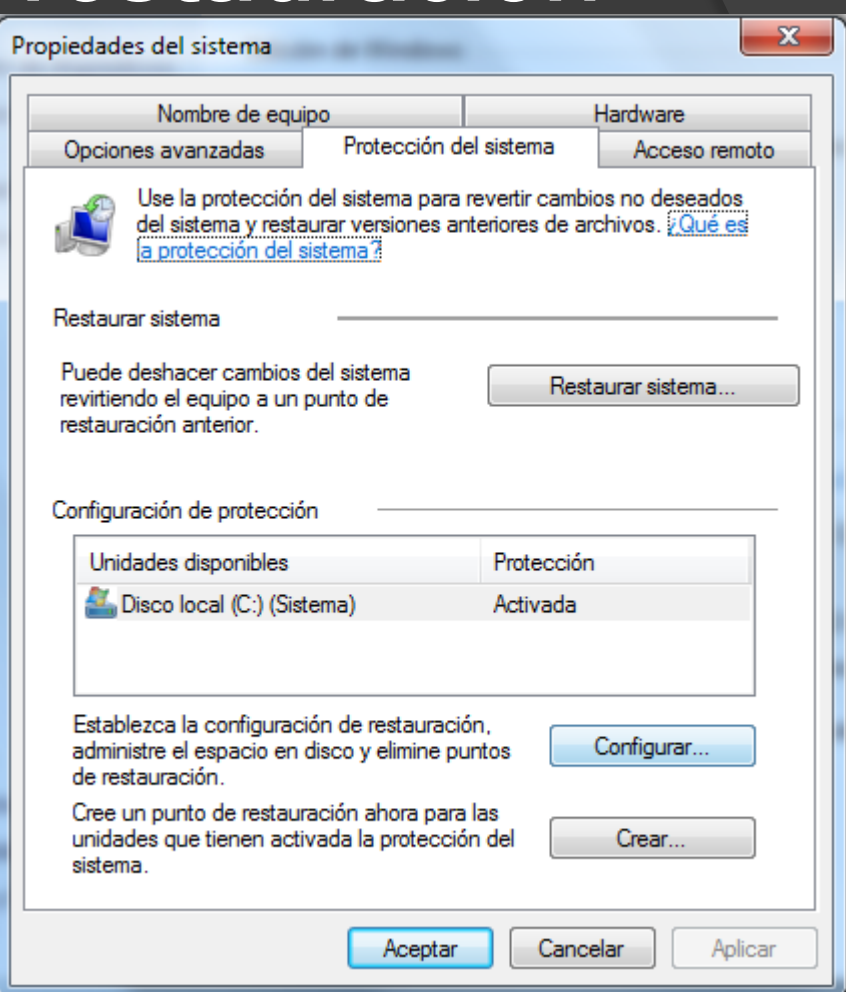

Inicio, panel de control, sistema y seguridad, sistema , configuracion avanzada del sistema

#### Formatear un disco

- Formatear un disco consiste en **borrar toda su información** y darle un formato adecuado para el sistema de ficheros del sistema. Es un proceso que se suele realizar cuando vamos a reinstalar el sistema operativo, por ejemplo.
- También suele solucionar algunos problemas en discos extraíbles, como reproductores mp3. Esto borrará su contenido, pero no los archivos que permiten ejecutar el reproductor. Si disponemos de software del fabricante que permita formatearlo, es mejor utilizar el suyo. En caso contrario, utilizaremos la herramienta de Windows.
- El disco duro o partición que contenga el sistema operativo Windows 7 no podrá formatearse desde aquí, obviamente.

Para formatear un disco, elige **Equipo** en el menú **Inicio**. Haz clic con el botón derecho sobre la unidad que quieras formatear y pulsa **Formatear...**.

- En la mayoría de los casos, la **Capacidad** es la total de la unidad y no se podrá modificar.
- En **Sistema de archivos** podremos elegir, según el caso, entre *FAT*,*FAT32* o *NTFS* (para discos duros).
- En **Tamaño de la unidad de asignación** podremos elegir la misma.

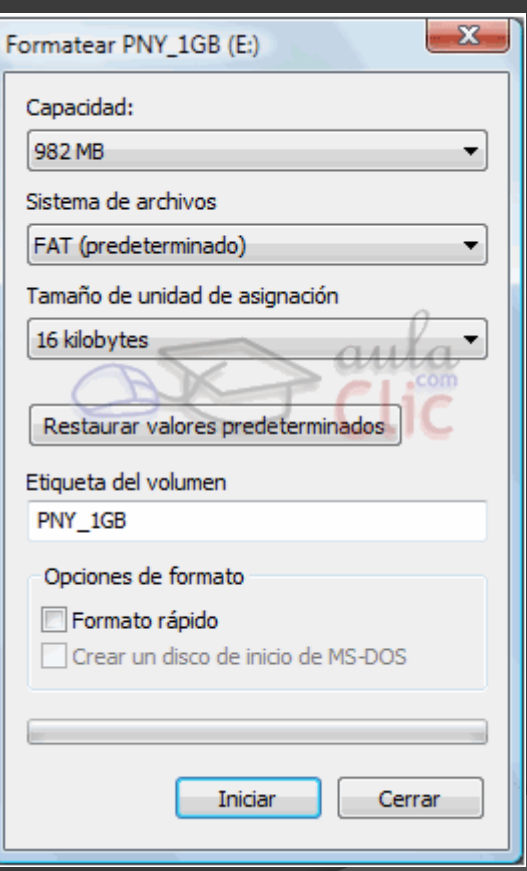

#### Liberar espacio en disco

Esta herramienta es muy útil ya que **permite vaciar el disco de información que no se está utilizando**, como por ejemplo los archivos temporales del sistema, de Internet e incluso vaciar la papelera.

Accedemos desde el menú **Inicio** > **Todos los programas** > **Accesorios** > **Herramientas del sistema** >**Liberador de espacio en disco**. Nos preguntará qué unidad queremos liberar y al **Aceptar** la analizará en busca de archivos prescindibles

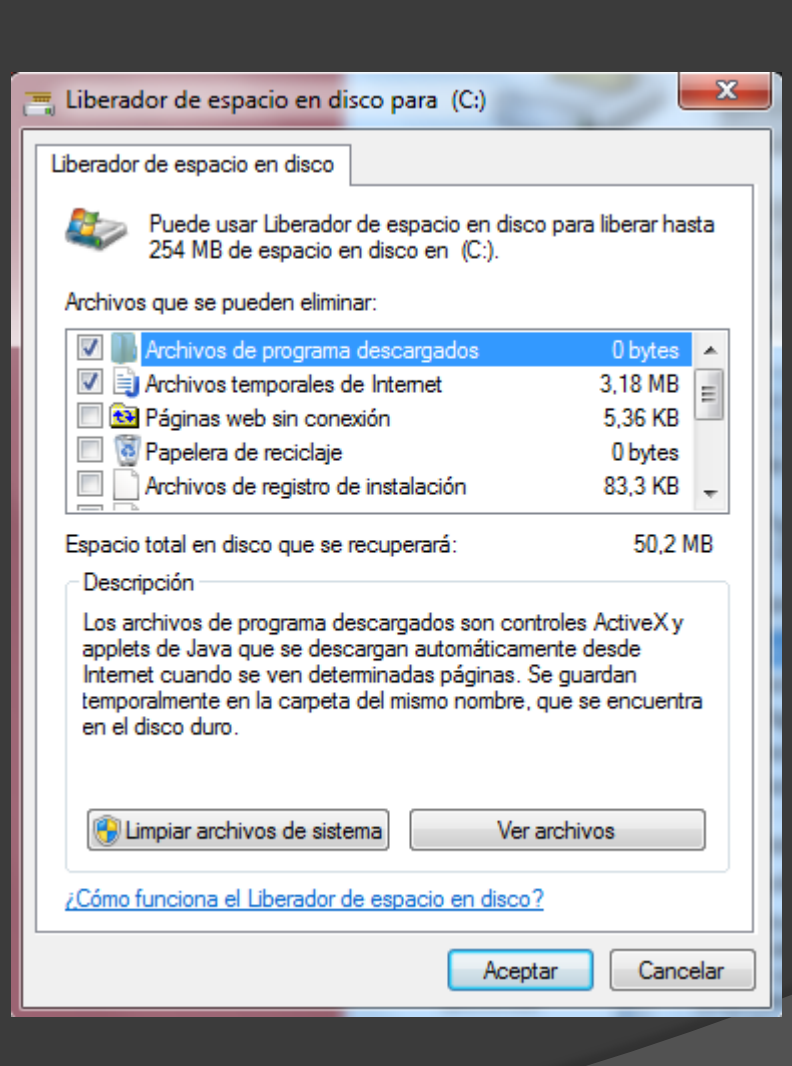

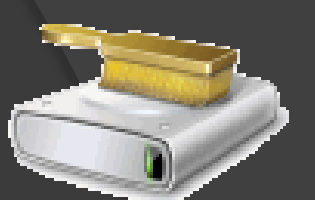

### Copias de seguridad

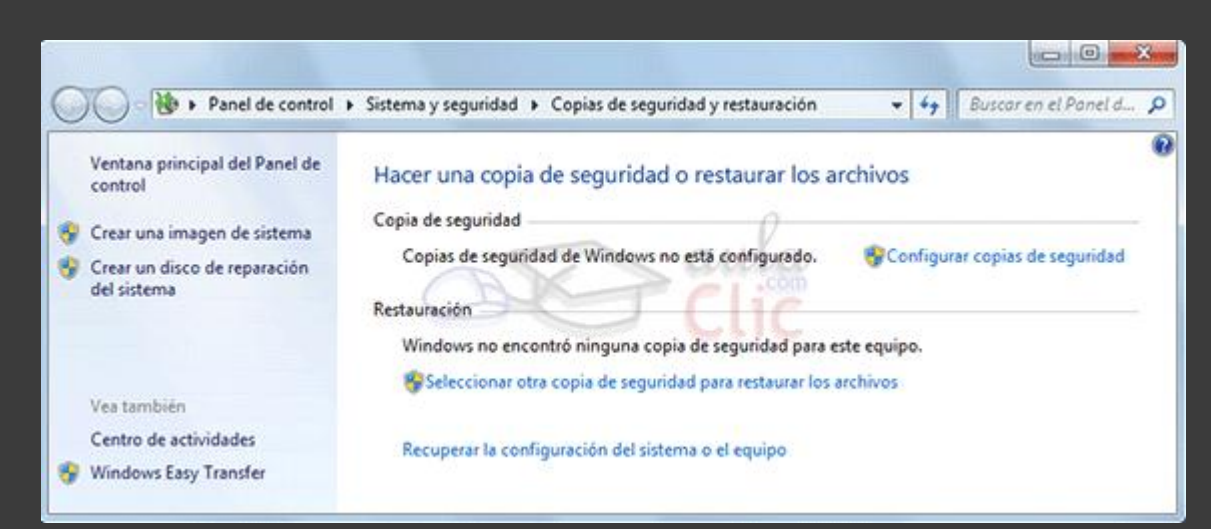

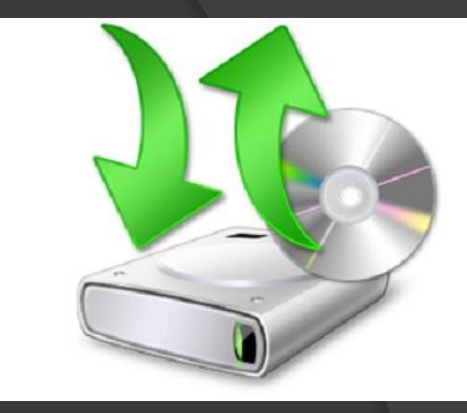

Windows 7 nos permite realizar copias de seguridad de nuestros archivos de forma rápida, e incluso automatizar el proceso. Una copia de seguridad evita que podamos perder nuestros archivos de forma accidental, o por daños en la partición en que se encuentran. Pero la copia de seguridad no es una especie de archivo comprimido de nuestros archivos, sino que Windows puede ir actualizándola con archivos nuevos o actualizando los existentes.

La copia de seguridad sólo afectará a nuestros archivos de usuario, y no se copiarán archivos del sistema.

#### Programador de tareas

Pues eso es el **Programador de tareas**, una herramienta que nos permite que en un determinado momento se ejecute una aplicación, muestre un mensaje o mande un correo electrónico.

Para iniciar la herramienta, tendrás que desplegar el menú **Inicio** > **Todos los programas** >**Accesorios** > **Herramienta s del sistema** > **Programador de tareas.**

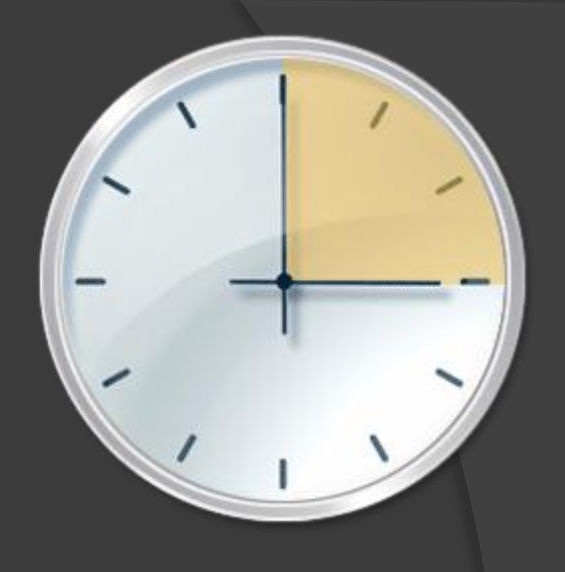

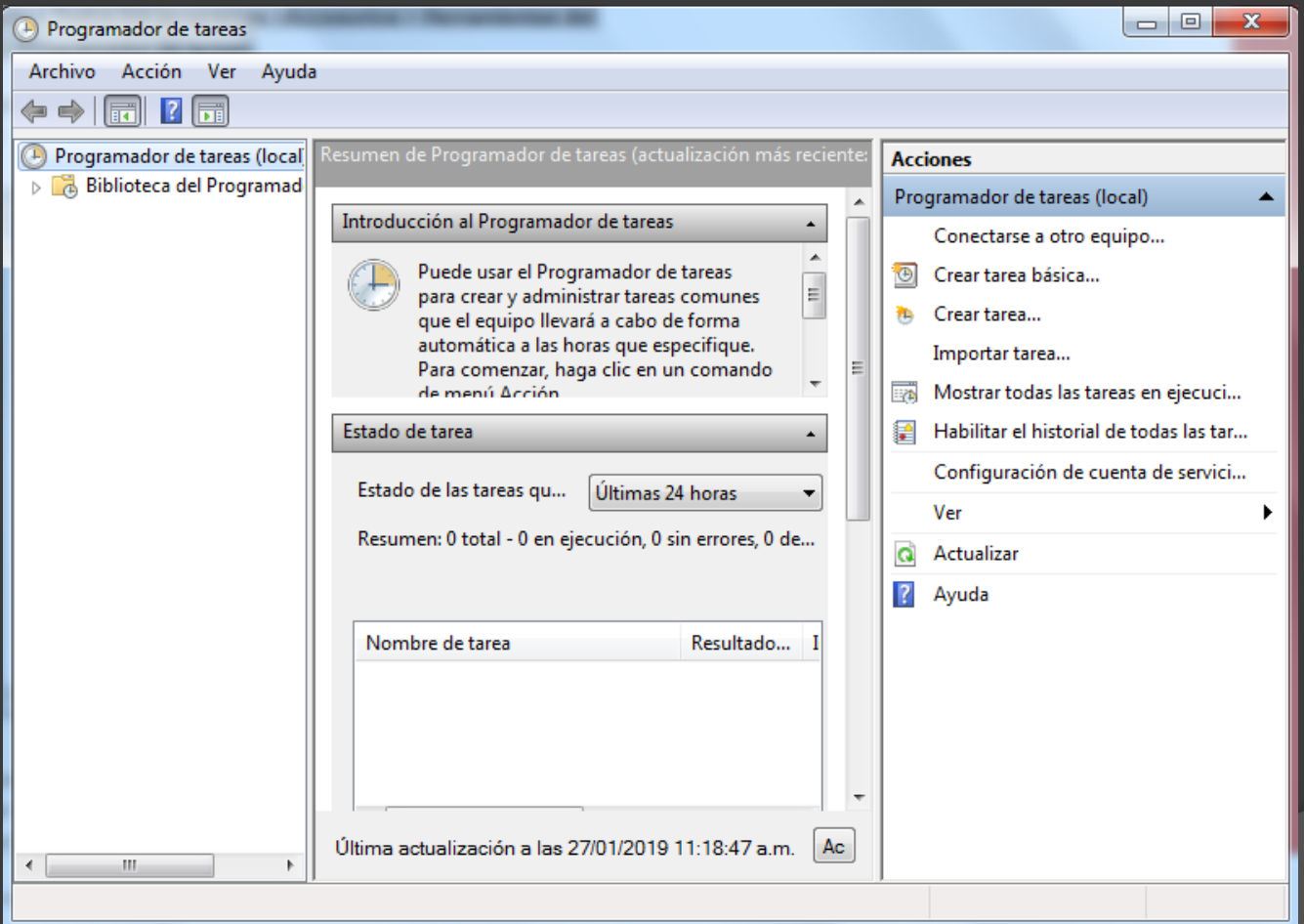

### Mapa de caracteres y editor de caracteres privados

El mapa de caracteres **es útil para insertar símbolos especiales que no tenemos en el teclado**. Para acceder a esta herramienta tendrás que desplegar el menú **Inicio** > **Todos los programas** > **Accesorios** >**H erramientas del sistema** > **Mapa de caracteres**.

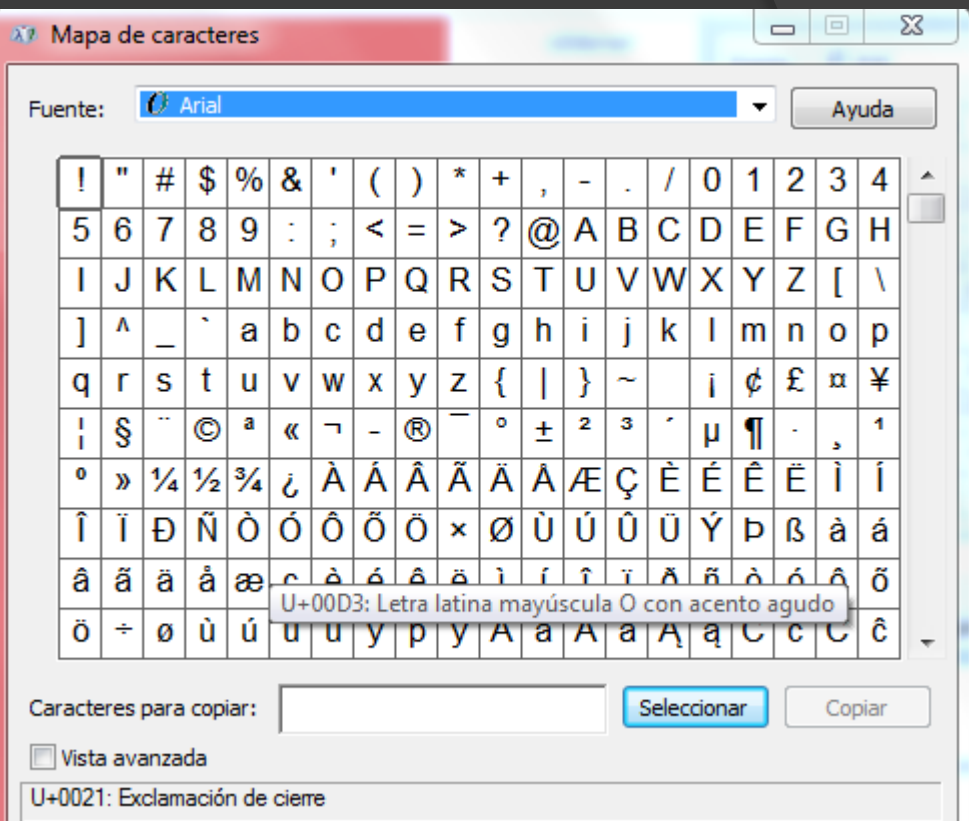

#### Easy Transfer

- Windows Easy Transfer es una herramienta que nos permite copiar la información de nuestro usuario de un equipo antiguo (con Windows XP, Vista o 7) a un nuevo equipo con Windows 7. Se copiarán tanto archivos como nuestra configuración en determinados programas, correos electrónicos, favoritos, etc.
- Puedes iniciar la herramienta desde menú **Inicio** > **Todos los programas** > **Accesorios** >**Herramientas del sistema** > **Windows Easy Transfer**.
- El programa funciona a través de un asistente que te guiará paso a paso según la opción que escojas. Como se puede usar de maneras distintas, no vamos a describir el proceso paso a paso.
- **A través de un cable Easy Transfer**. Usando este cable se conectarán directamente los ordenadores. Es la forma más sencilla, pero es necesario adquirir el cable.
- **A través de la red**. Se pueden conectar directamente ambos equipos usando la red, o copiar los archivos del ordenador viejo a una ubicación en red, y acceder a ella con el nuevo. El asistente nos ayudará para que se comuniquen de forma segura mediante una contraseña. De esta forma sólo el equipo al que queramos enviar la copia de nuestro perfil de usuario podrá acceder a la información.
- **Usando CD's, DVD's, discos extraíbles, etc.** Copiando los archivos con Easy Transfer desde el ordenador viejo a un medio de almacenamiento, que luego conectaremos al nuevo equipo para que coja de ahí los datos.

Windows Easy Transfer

#### ¿Qué desea usar para transferir elementos al nuevo equipo?

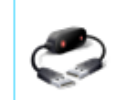

Un cable de Easy Transfer Ya tengo un cable de Easy Transfer para transferir archivos de un equipo a otro.

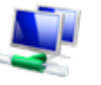

#### Una red

Transfiera archivos de un equipo a otro mediante una conexión de red.

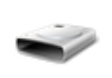

Un disco duro externo o una unidad flash USB Cree un archivo de Easy Transfer. Elija esta opción si usa Windows Easy Transfer para actualizar este equpo a Windows 7.

Ayudarme a elegir

#### El administrador de tareas

 El Administrador de tareas de Windows, es una herramienta que nos permite gestionar las tareas del sistema. Por ejemplo, podremos finalizar una tarea o iniciar una nueva.

Pulsando la combinación de teclas Alt + Ctrl + Supr. Al hacerlo, se muestra un menú en la pantalla, con la opción**Iniciar el Administrador de tareas**. Este modo, por ejemplo, nos permite iniciarlo aunque las barras y menús se hayan quedado bloqueados. Este es el método que más se utiliza.

En la pestaña **Procesos**, encontramos los procesos, tanto de aplicaciones como del sistema, que se están ejecutando en el equipo. Cada tarea de la pestaña **Aplicaciones** tiene un proceso asociado.

En la pestaña **Servicios** encontramos los servicios disponibles en el sistema, de modo similar a como se muestran los procesos. Un usuario avanzado podrá desde aquí iniciar o detener un servicio si alguna vez le es necesario.

En la pestaña **Rendimiento**, podemos ver datos sobre el rendimiento del equipo. Encontramos gráficos que representan el **Uso de CPU** (procesador) y de la **Memoria principal**. Si necesitamos información más detallada del comportamiento del sistema, disponemos de la herramienta **Monitor de recursos** y **Monitor de rendimiento**.

En la pestaña **Funciones de red** nos muestra información sobre el estado de nuestra conexión de red actual.

La pestaña **Usuarios** muestra los usuarios que tienen sesión abierta en el equipo y su estado.

**Cambiar a** muestra en primer plano la tarea seleccionada.

**Nueva tarea...** o la opción **Ejecutar**, del menú **Archivo**, abren un cuadro de diálogo a través del que podemos buscar una aplicación en el equipo. Es equivalente a abrir una aplicación desde su acceso directo, o haciendo doble clic sobre su ejecutable.

**Finalizar tarea** cierra la tarea seleccionada como si la cerrásemos desde la propia aplicación. Si no puede cerrarla, o la tarea *No responde*, aparecerá un cuadro de diálogo :

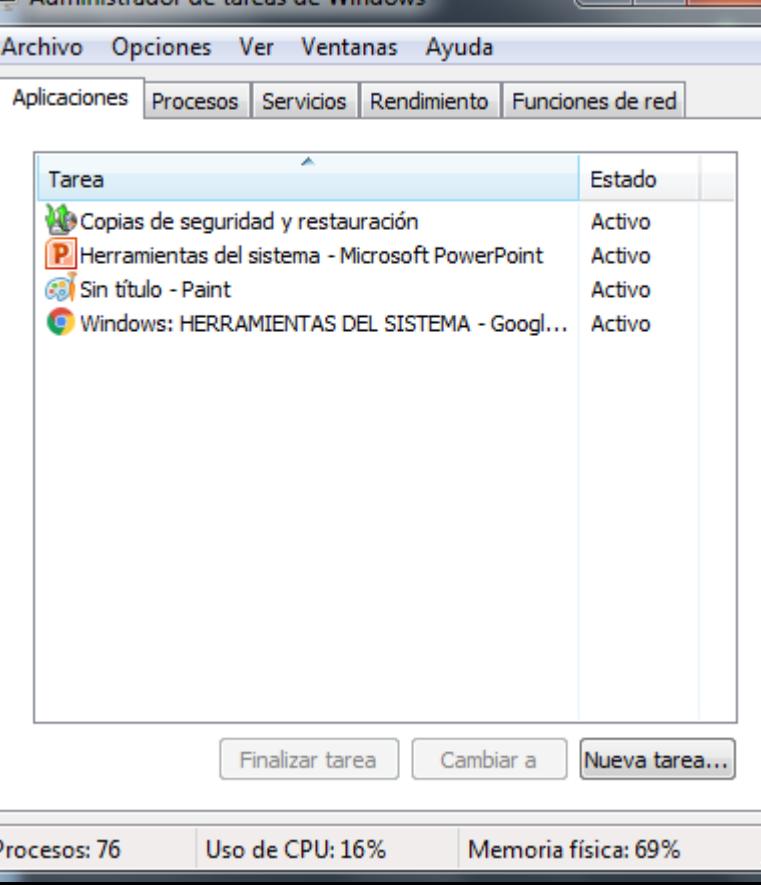